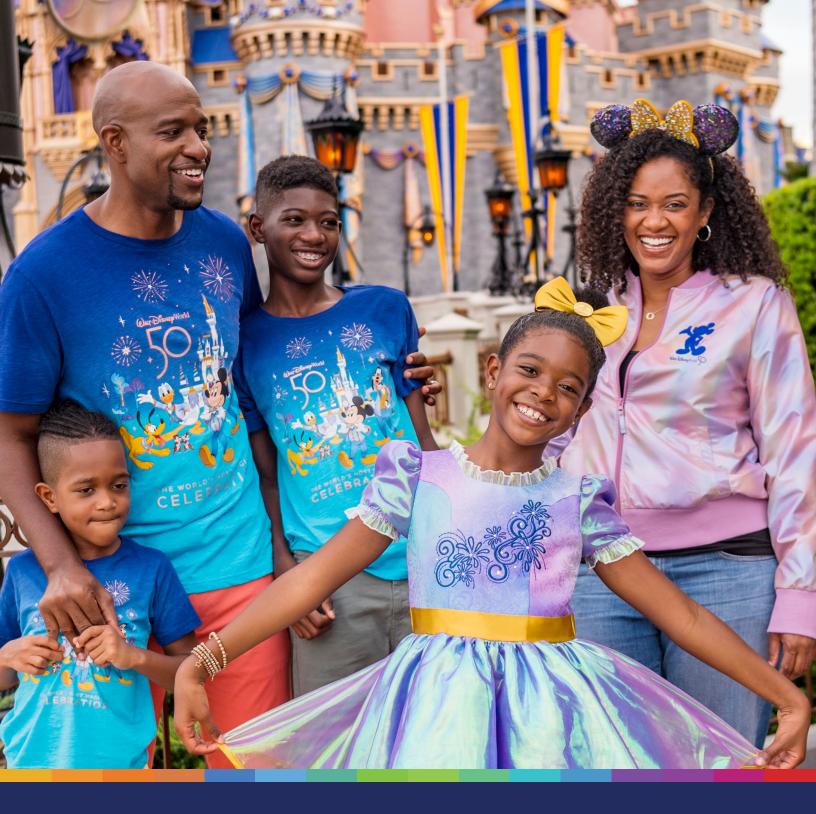

# Preparing to Visit Walt Disney World® Resort

VARSITY SPIRIT GUESTS

# **Table of Contents**

| Create. Link. Reserve                                   | 3  |
|---------------------------------------------------------|----|
| Link Park Tickets - My Disney Experience Website        | 4  |
| Park Reservations - Website                             | 5  |
| Link Park Tickets - My Disney Experience Mobile Website | 7  |
| Park Reservations - Mobile Website                      | 8  |
| Add A Disney MagicMobile Pass - iPhone®                 | 9  |
| Add a Disney MagicMobile Pass - Android™                | 10 |
| Key Reminders                                           | 11 |

### Create. Link. Reserve.

Linking Park tickets in My Disney Experience enables access to the Disney Park Pass system.

1

### **Create Disney Account**

You must create a new Disney account or use an existing Disney account. Then, create a Family & Friends list.

2

#### **Link Park Tickets**

You must link valid admission in order to access the Park reservation system.

3

#### **Book Park Reservations**

Once you receive your ticket confirmation numbers from Varsity, you must book Park reservations for each day your Guests plan to visit a Park.

### **Create a New Disney Account - Website**

- 1) Navigate to StartYourDisneyExperience.com.
- 2) Sign into your existing Disney account.
- If you don't have a Disney account, create a new Disney account by clicking or tapping the Create an Account button.

### **Add Travel Party - Website**

**Note:** For Varsity events, your travel party should be limited to your child(ren), any ward(s), and/or immediate family.

- Select the My Family & Friends option from the My Disney Experience dropdown menu.
- 5) Click the Add A Guest link.
- **6)** Select the *I'll* enter their name and age option.
- 7) Enter the name of a Guest and their age; birthdates also are required for Guests who are 17 or younger.
- **8)** Select the *I* want to manage all plans for this Guest. option.
- 9) Click the Done button; repeat this process for each Guest in your group. For Varsity events, your travel party should be limited to your child(ren), any ward(s), and/or immediate family.

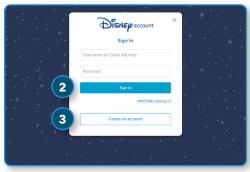

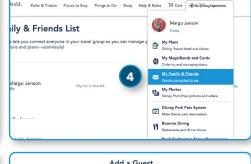

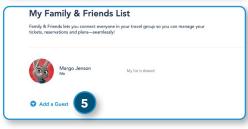

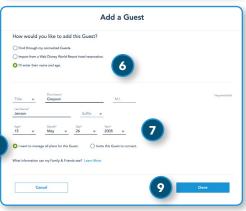

## Link Park Tickets - My Disney Experience Website

### **My Plans**

**1)** In the *My Disney Experience* drop-down menu, click the "My Plans" option.

### **Link Park Tickets**

**Note:** The steps to link Park tickets must be repeated for each ticket confirmation number you receive from Varsity.

- 2) Hover over the Park Tickets icon.
- 3) Click the Link Tickets button.

#### **Enter Ticket Order Number**

- Enter the ticket confirmation number you received from Varsity into the ID Number field.
- Press the [Tab] key and wait for the system to finish processing your entry; this may take up to 60 seconds.
- **6)** Once the Next button turns green, click the **Next** button.

**Note:** No physical tickets will be issued. Instead, each ticket must be linked to a Disney MagicMobile pass on your mobile device (as detailed on pages 9-10), or to a newly purchased *MagicBand* or *MagicBand+*.

### **Match Tickets to Guests**

- **7)** Match each ticket to the appropriate Guest.
- 8) Click the Next button.

#### **Confirm Guests**

- **9)** Verify each ticket is being matched to the correct Guest.
- 10) Click the Finalize Selection button.
- 11) If you are making plans for additional Guests, continue to link additional ticket numbers until all the tickets are linked to Guests on your Disney account.

### **Confirm Linked Tickets**

- 12) Return to the My Plans page.
- 13) Select the Tickets & Memory Maker tab.
- **14)** View the list of tickets to ensure each has been linked to the correct Guest.

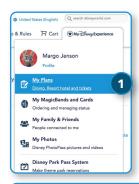

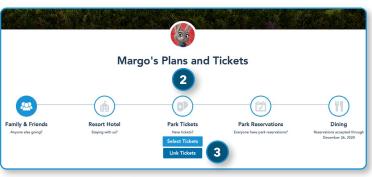

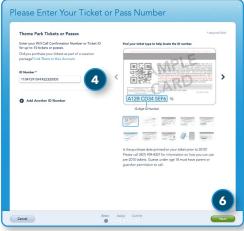

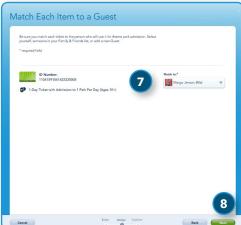

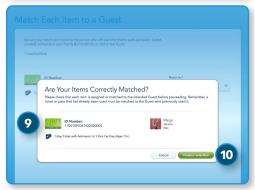

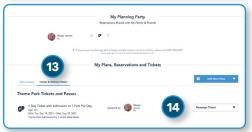

### Park Reservations - Website

### Theme Park Reservation Availability Calendar

- A) You must verify that the desired Park is available on the desired date prior to purchasing tickets.
- B) You may view multiple months.
- C) Date availability is indicated by color.
- **D)** Park availability will be shown after selecting a date.

### **Disney Park Pass System**

- 1) In the *My Disney Experience* dropdown menu, click the "Disney Park Pass System" option.
- On the Theme Park Reservations page, click the Make or Modify Park Reservations button.
- On the My Disney Park Pass Reservations page, click the Book Park Reservation button.

**Note:** If any Guests in your travel party have an annual pass, and are staying at an eligible *Disney Resort* or other select hotels, you will need to book their Park reservations separately using the second button on the page, **Book Park Reservation for Hotel Guest with Annual Pass.** 

### **Create Travel Party**

**Note:** For Varsity events, your travel party should be limited to your child(ren), any ward(s), and/or immediate family.

- 4) Select Guests in the travel party. If any Guests have multiple tickets linked to their name, select the ticket they will use for this visit.
- 5) Click the Continue button.

#### **Select Date and Park**

- **6)** Select the desired date to visit a Park and click the **Continue** button.
- 7) Select the desired Park and click the **Continue** button.

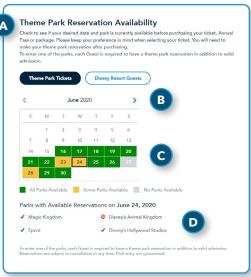

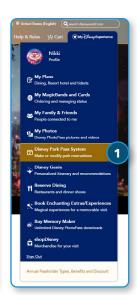

My Disney Park Pass Reservations

♠ Park Reservations for Annual Passholders Staying at a Disney Resort or Other Select Hotels

Park Reservations for all Guests

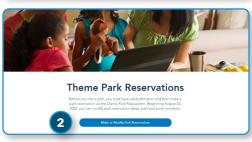

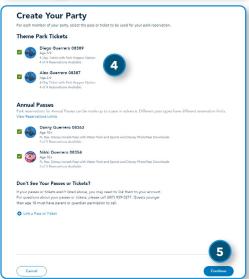

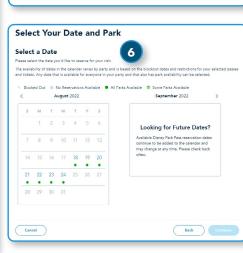

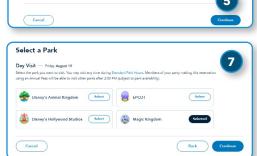

To enter a Theme Park, both a Park reservation and valid admission for the same Park on the same date are required. Park reservations are limited and subject to availability. Guests with admission that includes *Park Hopper®* benefits are able to visit more than one Park per day after 2 p.m., subject to capacity limitations. At this time, a Park reservation is not required after the first Park; however, reservation requirements are subject to change.

### Park Reservations - Website (continued)

- 8) Review Park reservation details.
- Click the disclosure triangle labelled View Important Details and review the content.
- **10)** If you want to send the confirmation email to a different address than is shown in the *Email* (send a confirmation to) section, click the **Change** link.
- 11) Read and agree to Terms and Conditions on behalf of yourself and all Guests in your travel party.
- 12) Click the Confirm Selections button.

#### **View Confirmation Number**

- 13) View the confirmation.
- 14) Repeat as necessary.

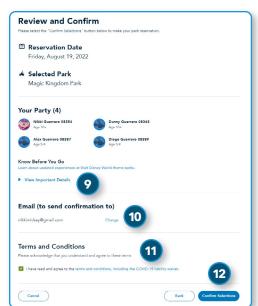

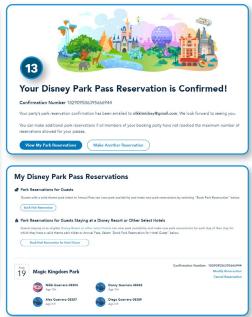

To enter a Theme Park, both a Park reservation and valid admission for the same Park on the same date are required. Park reservations are limited and subject to availability. Guests with admission that includes *Park Hopper®* benefits are able to visit more than one Park per day after 2 p.m., subject to capacity limitations. At this time, a Park reservation is not required after the first Park; however, reservation requirements are subject to change.

# Link Park Tickets - My Disney Experience Mobile Website

### **My Plans**

1) Visit StartYourDisneyExperience.com using the web browser on your mobile device. Select the 3-line "hamburger" icon in the upper-left corner of the page. Then, from the My Disney Experience drop-down menu, tap the "My Plans" option.

### **Link Park Tickets**

**Note:** The steps to link Park tickets must be repeated for each ticket confirmation number you receive from Varsity.

- 2) Tap the Park Tickets icon.
- 3) Tap the Link Tickets button.

#### **Enter Ticket Order Number**

- 4) Enter the ticket confirmation number you received from Varsity into the ID Number field. Wait for the system to finish processing your entry; this may take up to 60 seconds.
- **5)** Once the Next button turns green, tap the **Next** button.

**Note:** No physical tickets will be issued. Instead, each ticket must be linked to a Disney MagicMobile pass on your mobile device (as detailed on pages 9-10), or to a newly purchased *MagicBand* or *MagicBand*+.

#### **Match Tickets to Guests**

- 6) Match each ticket to the appropriate
- 7) Tap the Next button.

### **Confirm Guests**

- Verify each ticket is being matched to the correct Guest.
- 9) Tap the Finalize Selection button.
- 10) If you are making plans for additional Guests, continue to link additional ticket numbers until all the tickets are linked to Guests on your Disney account.

#### **Confirm Linked Tickets**

- 11) Return to the My Plans page.
- 12) Select the Tickets & Memory Maker tab.
- **13)** View the list of tickets to ensure each has been linked to the correct Guest.

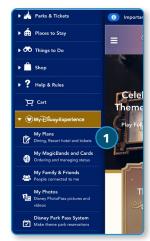

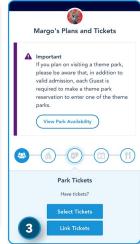

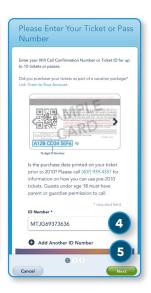

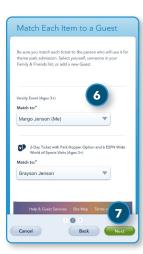

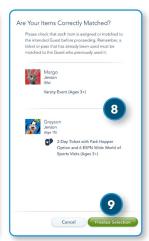

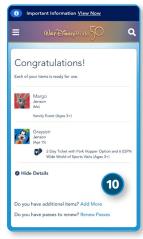

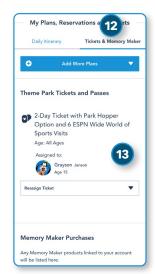

### Park Reservations - Mobile Website

### Park Reservations - My Disney Experience App

- From the My Disney Experience app, tap the plus icon + at the bottom center of the screen, and then choose the "Make or Modify Park Reservations" option.
- Your mobile web browser will open. From the Theme Park Reservations page, tap the Make or Modify Park Reservations button.
- On the My Disney Park Pass Reservations page, click the Book Park Reservation button

**Note:** If any Guests in your travel party have an annual pass, and are staying at an eligible *Disney Resort* or other select hotels, you will need to book their Park reservations separately using the second button on the page, **Book Park Reservation for Hotel Guest with Annual Pass.** 

### **Create Travel Party - Mobile Website**

**Note:** For Varsity events, your travel party should be limited to your child(ren), any ward(s), and/or immediate family.

- 4) Select Guests in the travel party. If any Guests have multiple tickets linked to their name, select the ticket they will use for this visit. Tap the Continue button.
- **5)** Select the desired date to visit a Park and tap the **Continue** button..
- 6) Select the desired Park.
- 7) Tap the Continue button.

### **Review and Confirm - Mobile Website**

- 8) Review Park reservation details.
- Click the disclosure triangle labelled View Important Information and review the content.
- **10)** If you want to send the confirmation email to a different address than is shown in the *Email* (send a confirmation to) section, click the **Change** link.
- 11) Read and agree to Terms and Conditions on behalf of yourself and all Guests in your travel party. Tap the Confirm Selections button.

### **View Confirmation Number - Mobile Website**

- 12) View the confirmation.
- 13) Repeat as necessary.

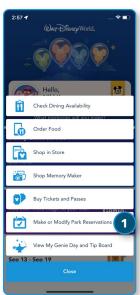

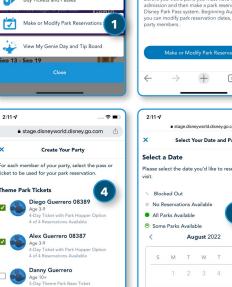

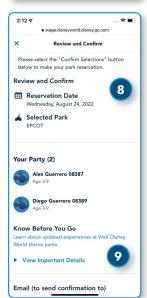

Nikki Guerrero

7

Annual Passes

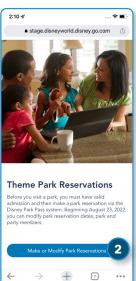

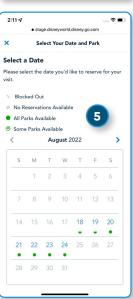

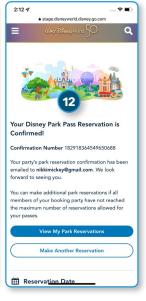

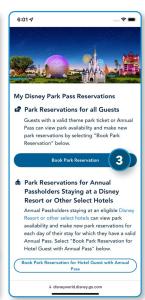

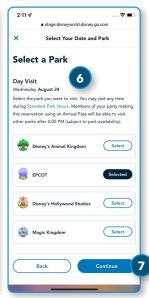

The My Disney Experience app is available for iPhone®, iPad® and smartphones for Android™. Message, data and roaming rates may apply. Availability subject to handset limitations and features may vary by handset or service provider. Coverage and app stores not available everywhere. Guests under 18 must get their parents' permission first. Apple, Apple Wallet, Apple Watch, and iPhone are trademarks of Apple Inc., registered in the U.S. and other countries. Android and Google Wallet are trademarks of Google, Inc.

To enter a Theme Park, both a Park reservation and valid admission for the same Park on the same date are required. Park reservations are limited and subject to availability. Guests with admission that includes *Park Hopper®* benefits are able to visit more than one Park per day after 2 p.m., subject to capacity limitations. At this time, a Park reservation is not required after the first Park; however, reservation requirements are subject to change

### Add a Disney MagicMobile Pass - iPhone®

- Disney MagicMobile is a digital pass that Guests can create using the My Disney Experience app, which then can be added to their smart device's digital wallet.
- To use a Disney MagicMobile pass after it has been created, Guests hold their iPhone®, Apple Watch®, or Android™ phone near an access point, just like they would with MagicBands or RFID-enabled ticket media.
  - 1) Open the My Disney Experience app.
  - 2) Click the 3-line "hamburger" icon ≡ in the bottom-right corner.
  - From the menu screen, tap the Disney MagicMobile tile.
  - 4) Tap the Set Up Your Pass button.
  - Tap the checkbox for the appropriate Guest to select their Disney MagicMobile pass.
  - 6) To change the style of the selected Disney MagicMobile pass, tap the Change Pass Style button.
  - 7) Select a style and tap the **Done** button.
  - 8) After the appropriate Guest and style have been selected, tap the Add to Apple Wallet button.
  - The phone will display a confirmation outside the My Disney Experience app; tap the Add button to continue.
- 10) It takes approximately 15-30 seconds to add each pass to the phone's Wallet app; do not tap the Cancel button during this step.
- 11) The Added to Wallet message appears after the Disney MagicMobile passes have been added to the Apple Wallet®.
- **12)** The Express Mode feature will be enabled by default.
- 13) Tap the Done button.
- **14)** The Disney MagicMobile pass will now appear in the Apple Wallet®.
- **15)** In Express Mode, the Disney MagicMobile pass will display when the phone is touched to an access point at *Walt Disney World®* Resort.

The My Disney Experience app is available for iPhone®, iPad® and smartphones for Android™. Message, data and roaming rates may apply. Availability subject to handset limitations and features may vary by handset or service provider. Coverage and app stores not available everywhere. Guests under 18 must get their parents' permission first. Apple, Apple Wallet, Apple Watch, and iPhone are trademarks of Apple Inc., registered in the U.S. and other countries. Android and Google Wallet are trademarks of Google, Inc.

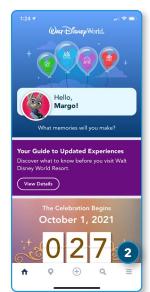

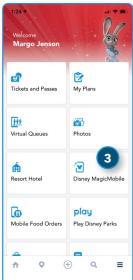

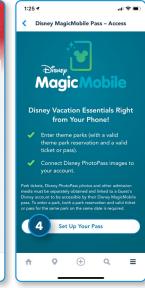

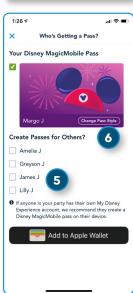

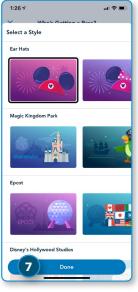

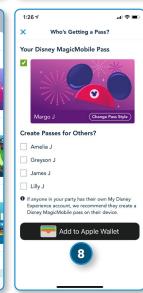

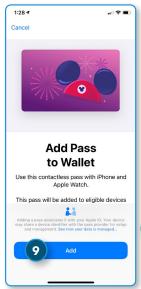

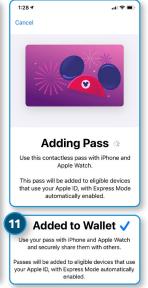

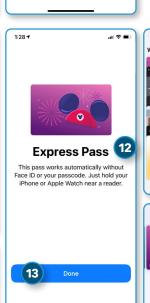

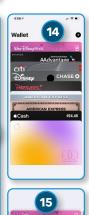

Coules B

### Add a Disney MagicMobile Pass - Android™

- Disney MagicMobile is a digital pass that Guests can create using the My Disney Experience app, which then can be added to their smart device's digital wallet.
- To use a Disney MagicMobile pass after it has been created, Guests hold their iPhone®, Apple Watch®, or Android™ phone near an access point, just like they would with MagicBands or RFID-enabled ticket media.
  - 1) Open the My Disney Experience app.
  - 2) Click the 3-line "hamburger" icon ≡ in the bottom-right corner.
  - From the menu screen, tap the Disney MagicMobile pass tile.
  - 4) Tap the Set Up Your Pass button.
  - Tap the checkbox for the appropriate Guest to select their Disney MagicMobile pass.
  - 6) To change the style of the selected Disney MagicMobile pass, tap the Change Pass Style button.
  - After the appropriate Guest and style have been selected, tap the G Pay Save to phone or Add to Google Wallet button
  - **8)** The phone will display a confirmation outside the *My Disney Experience* app; tap the **Add** button to continue.
  - 9) Tap the **Open App** button to launch the GPay or Google Wallet™ app and view the passes on an Android™ phone.
- The Guest is now ready to use their Disney MagicMobile pass at Walt Disney World® Resort.
- From the Google Wallet<sup>™</sup> app, swipe left or right to display and use additional passes.
- 12) To use a Disney MagicMobile pass on an Android™ phone, unlock the phone, open the Google Wallet™ app, bring up the pass you wish to use, and hold your phone near an access point at Walt Disney World® Resort. Passes will be arranged in the app alphabetically by first name.

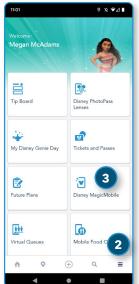

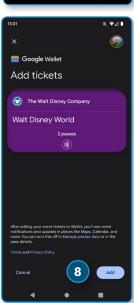

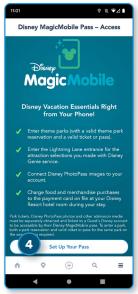

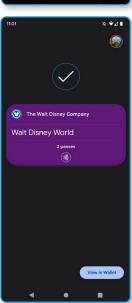

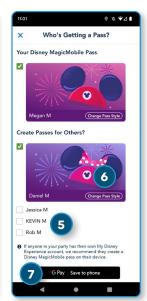

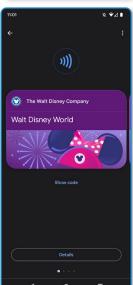

<sup>\*</sup>The My Disney Experience app is available for iPhone®, iPad® and smartphones for Android™. Message, data and roaming rates may apply. Availability subject to handset limitations and features may vary by handset or service provider. Coverage and app stores not available everywhere. Guests under 18 must get their parents' permission first. Android is a trademark of Google, Inc.

### **Key Reminders**

- You must create a new Disney account, or have an existing one, to access *My Disney Experience* and book Park reservations.
- Each Guest ages 3 and up must have valid Park admission and a Park reservation for every date they wish to visit.
- No physical ticket or media will be issued. Instead, you must link the ticket to a Disney MagicMobile pass using the My Disney Experience app, or to a MagicBand or MagicBand+.
- Guests may use a Disney MagicMobile pass, a MagicBand or a MagicBand+, to enter a Theme Park if they have valid admission and a Park reservation.
- If you receive an error when linking your ticket confirmation number, please return to the *My Plans* view to verify that your ticket is showing in the *Tickets & Memory Maker* tab. You can reassign linked tickets to managed Guests from this screen. For assistance with your Disney account, please call (407) 939-4357. Guests under 18 must have their parents' permission to call.

To enter a Theme Park, both a Park reservation and valid admission for the same Park on the same date are required. Park reservations are limited and subject to availability. Guests with admission that includes Park Hopper® benefits are able to visit more than one Park per day after 2 p.m., subject to capacity limitations. At this time, a Park reservation is not required after the first Park; however, reservation requirements are subject to change.